# SÅDAN MASSEREGISTRER DU FERIE I MITHR

#### <span id="page-0-0"></span>INDHOLDSFORTEGNELSE

# Indhold

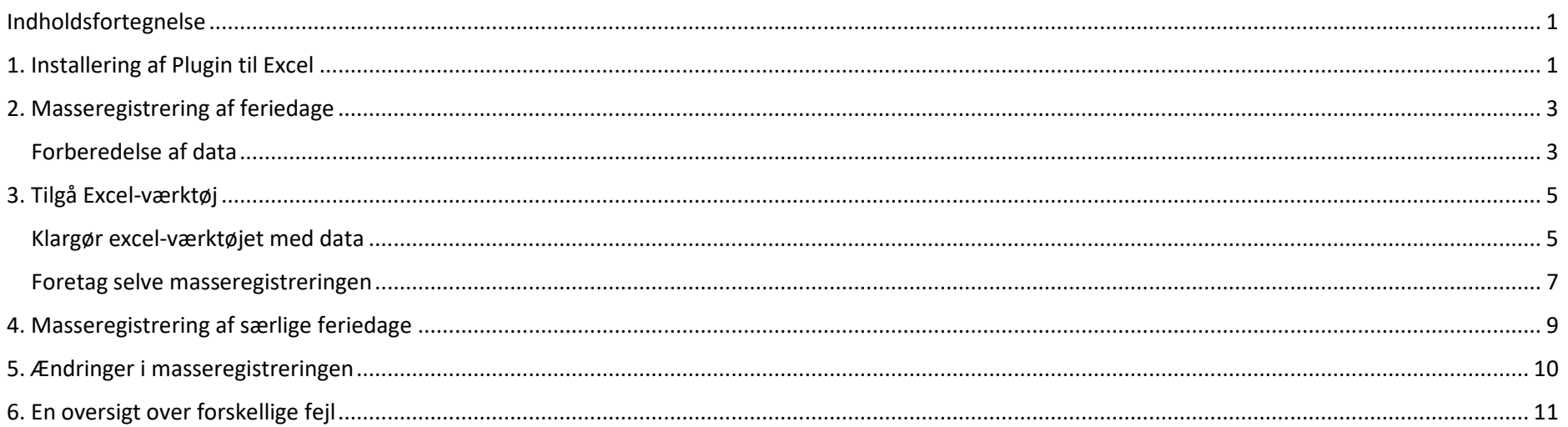

## <span id="page-0-1"></span>1. Installering af Plugin til Excel

For at du kan masseregistrere i mitHR, skal du have installeret et ekstra plugin til Excel. Har du gjort dette, kan du gå direkte til afsnit 2. Masseregistrering af feriedage ellers følg nedenstående steps:

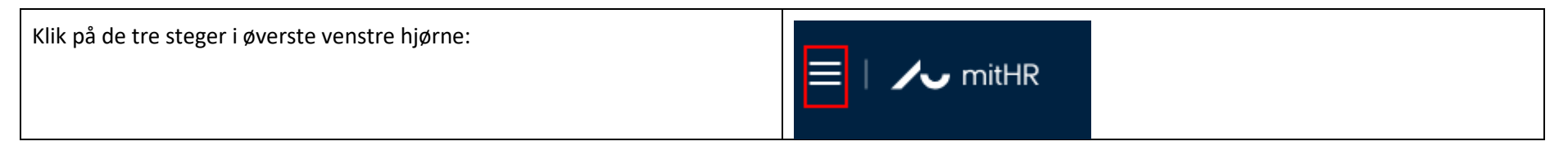

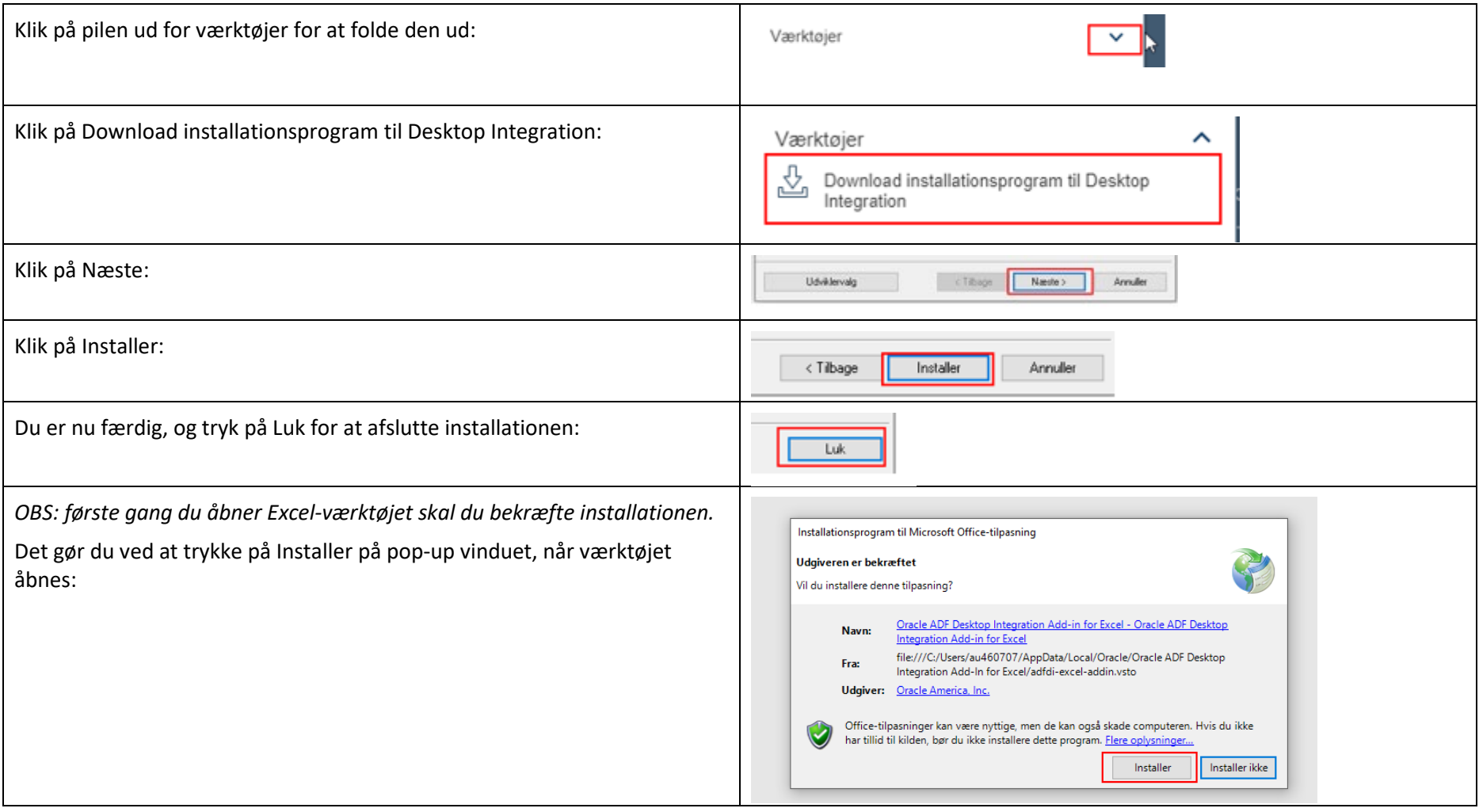

#### <span id="page-2-0"></span>2. MASSEREGISTRERING AF FERIEDAGE

Brug masseregistreringsværktøjet til at registrere ferie og særlige feriedage på flere medarbejdere på én gang registrere ferie og særlige feriedage på flere medarbejdere på én gang.

Masseregistrering (også kaldet forhåndsregistrering) kan laves over én omgang for hele kalenderåret.

#### <span id="page-2-1"></span>FORBEREDELSE AF DATA

Først trækkes data ud for den gruppe medarbejdere, som du gerne vil masseregistrere på.

#### **Se her hvordan:**

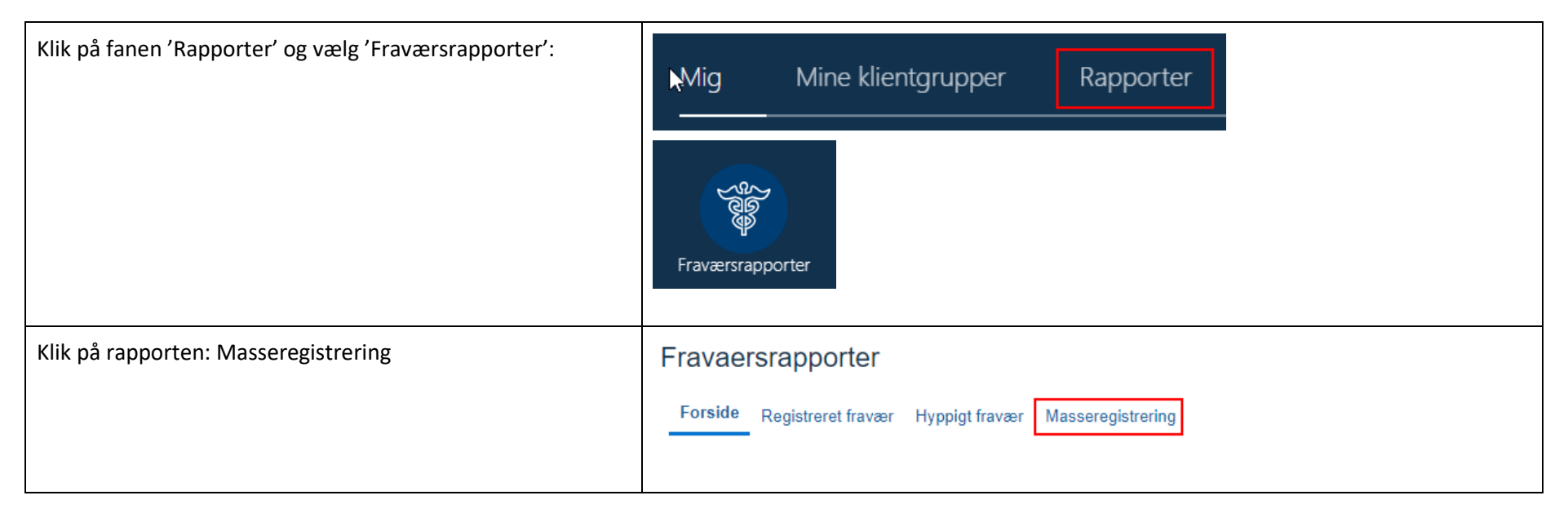

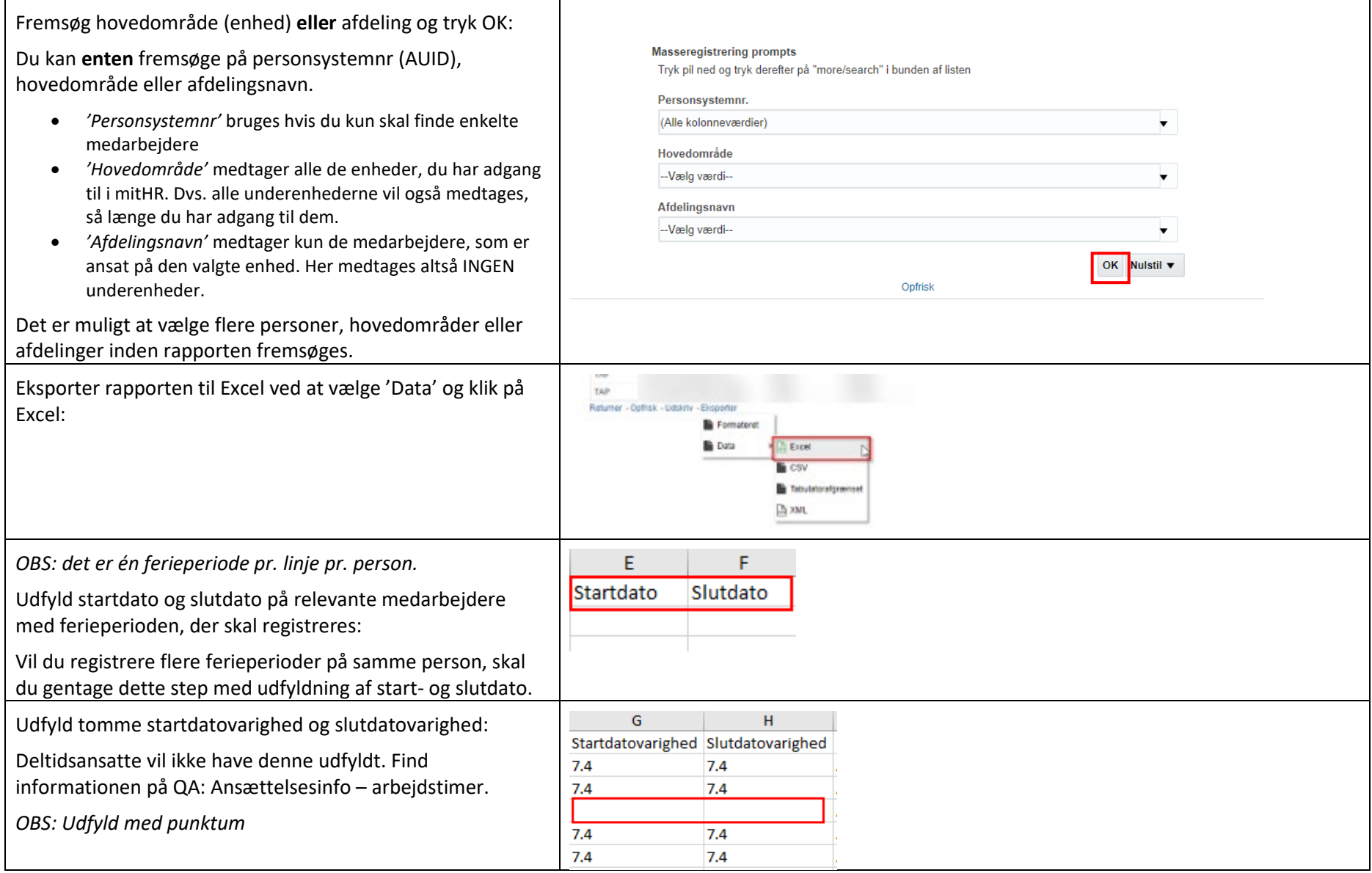

## <span id="page-4-0"></span>3. TILGÅ EXCEL-VÆRKTØJ

Du foretager masseregistreringen i et bestemt Excel-værktøj.

#### [Du finder værktøjet her.](https://medarbejdere.au.dk/administration/hr/hr-systemer/mithr-forside/for-hr-medarbejdere-og-sekretaerer-gl/gl/gl/vejledninger/saadan-masseregistrerer-du-ferie)

#### <span id="page-4-1"></span>KLARGØR EXCEL-VÆRKTØJET MED DATA

**Foretag nedenstående steps for at klargøre uploads af ferieregistreringer til mitHR:** 

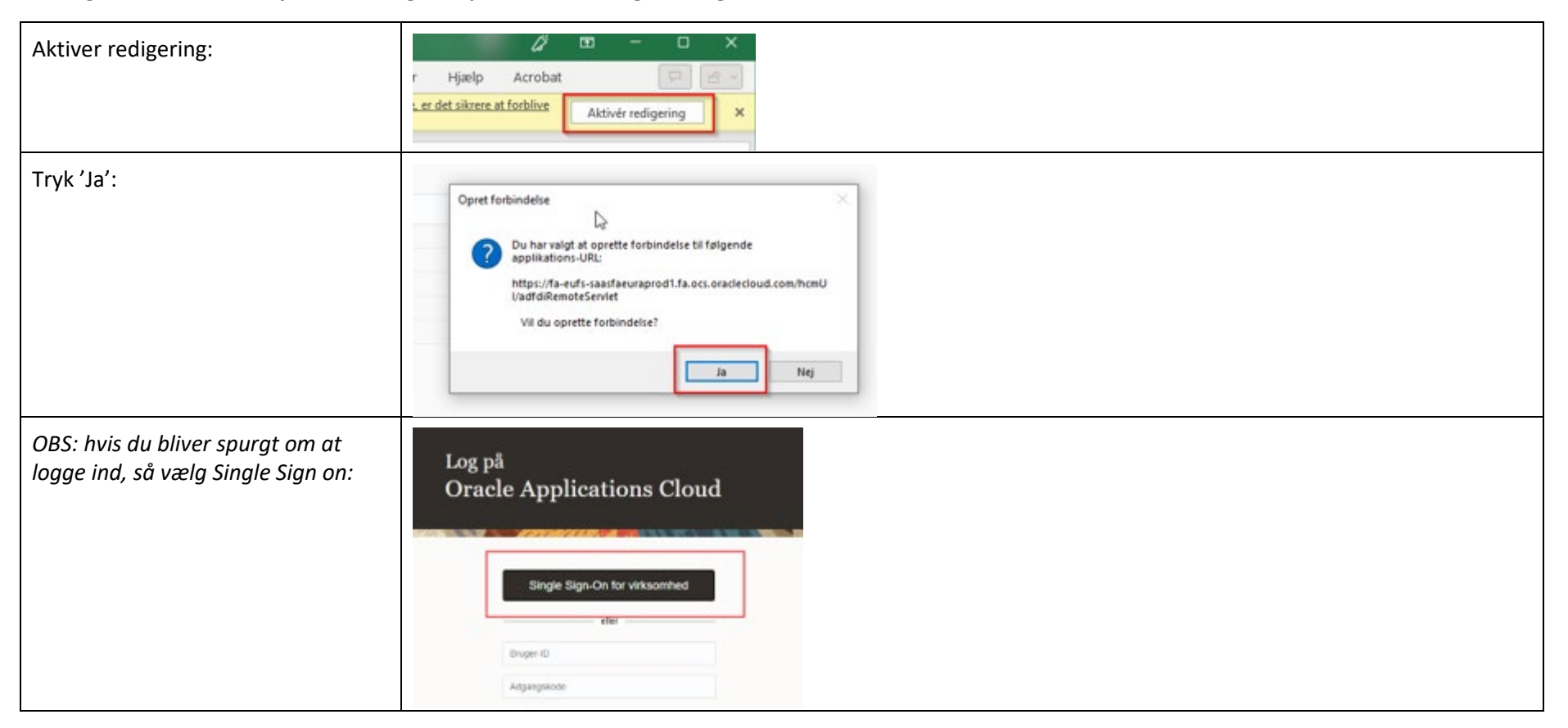

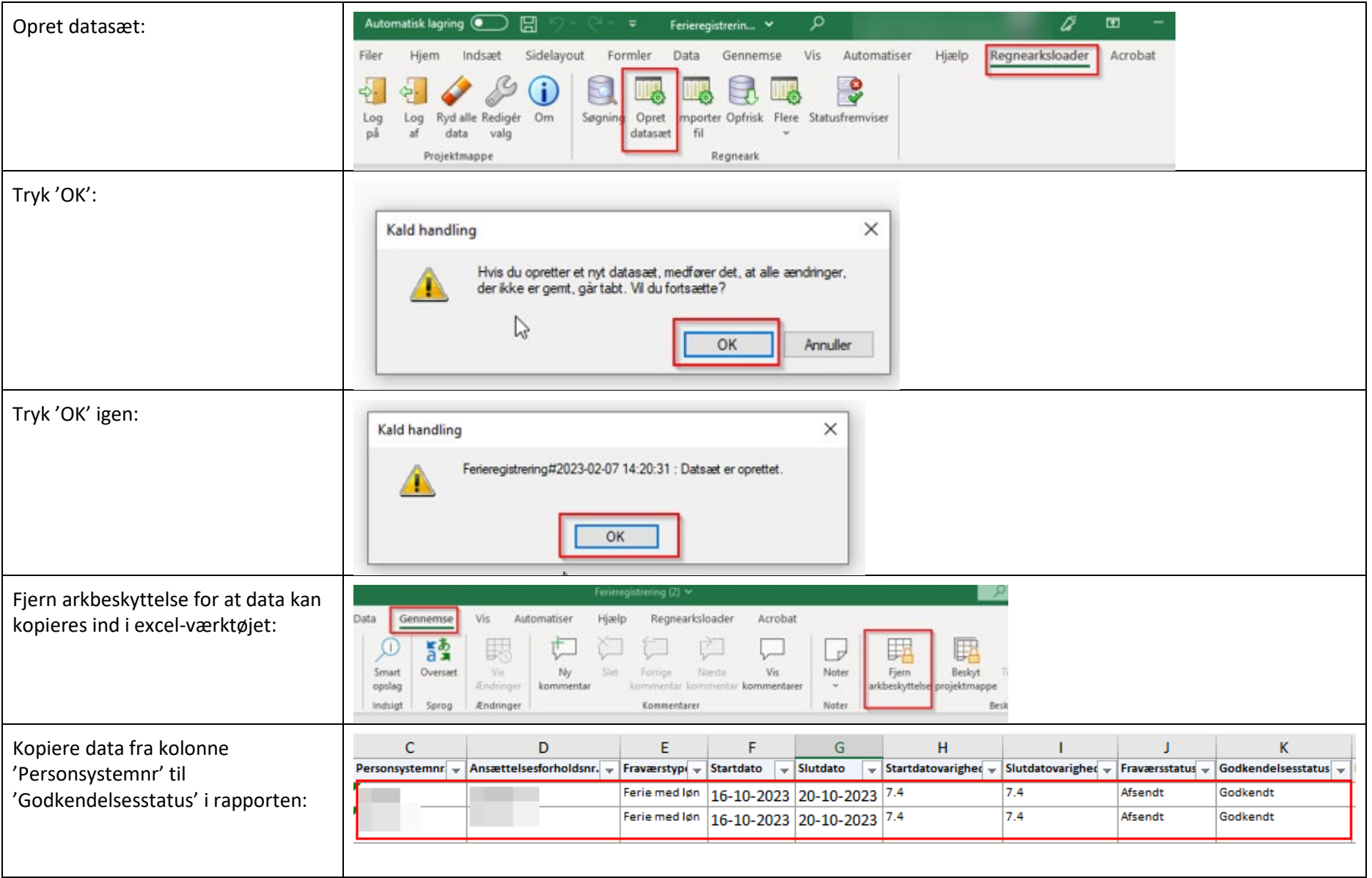

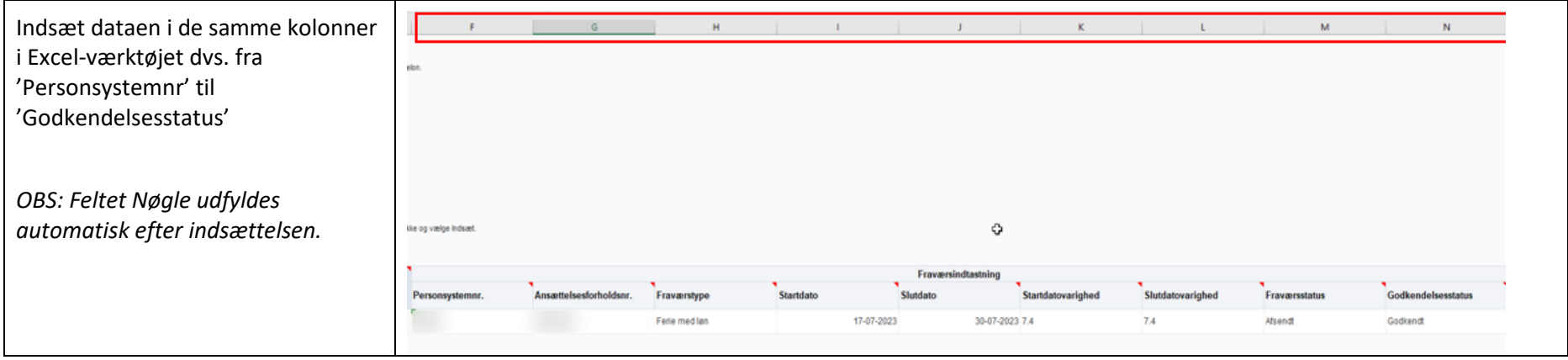

#### <span id="page-6-0"></span>FORETAG SELVE MASSEREGISTRERINGEN

Du er nu klar til at registrere/uploade ferieperioderne til mitHR. **Se hvordan i nedenstående steps:**

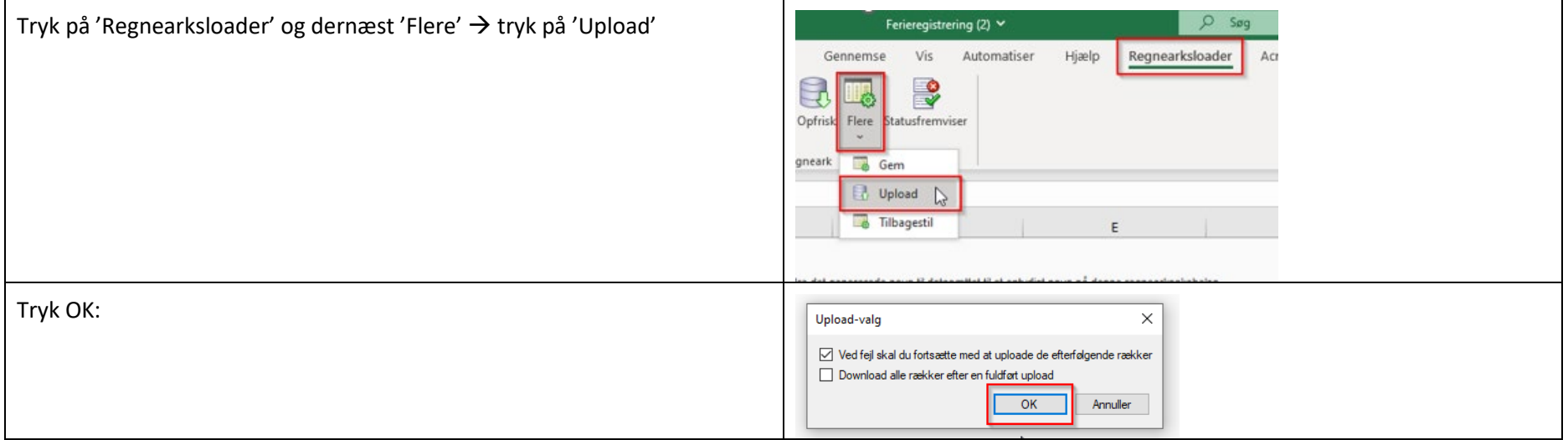

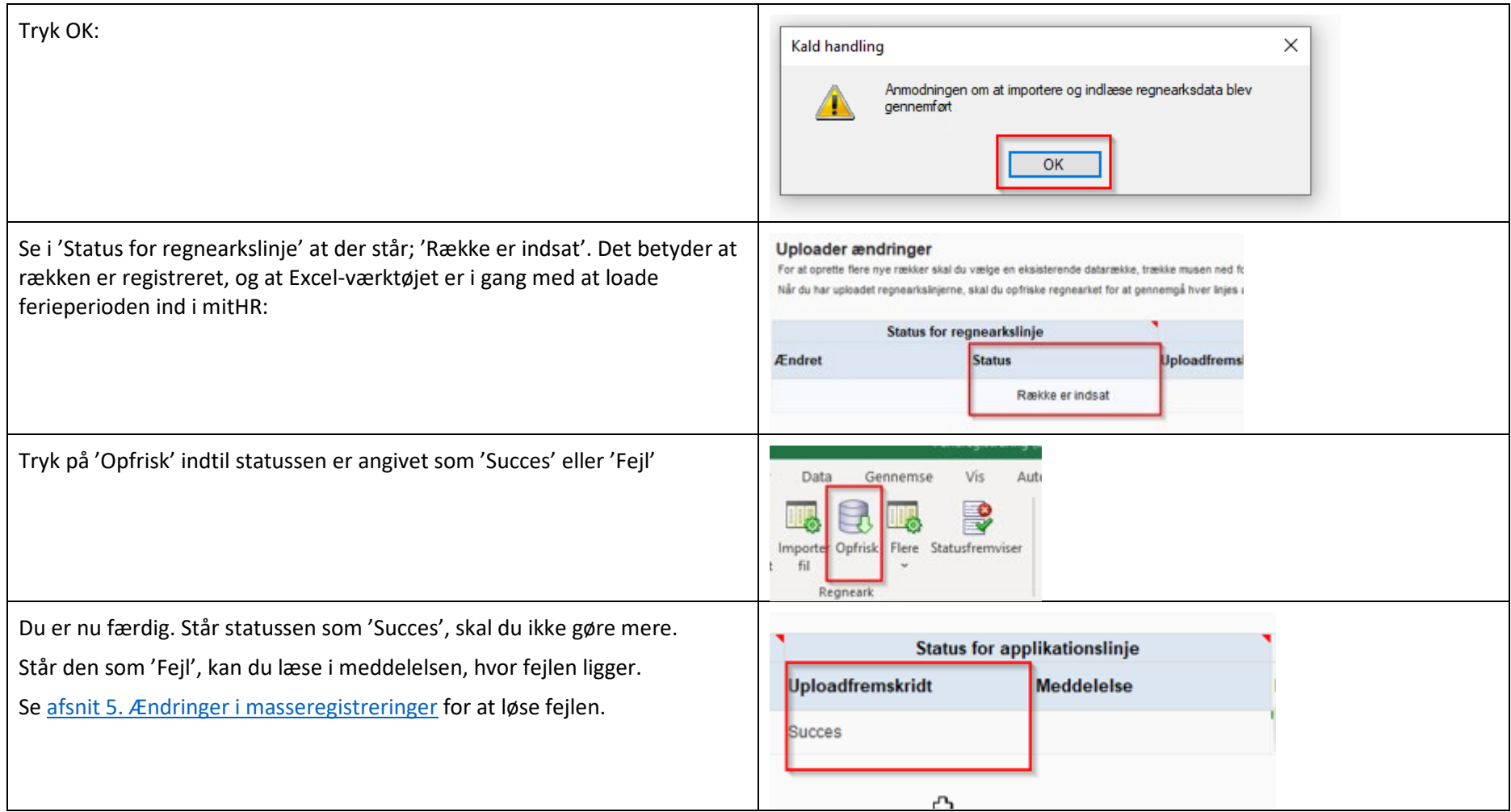

#### <span id="page-8-0"></span>4. MASSEREGISTRERING AF SÆRLIGE FERIEDAGE

**Skal du i stedet masseregistrere særlige feriedage, skal du foretage nedenstående steps:** 

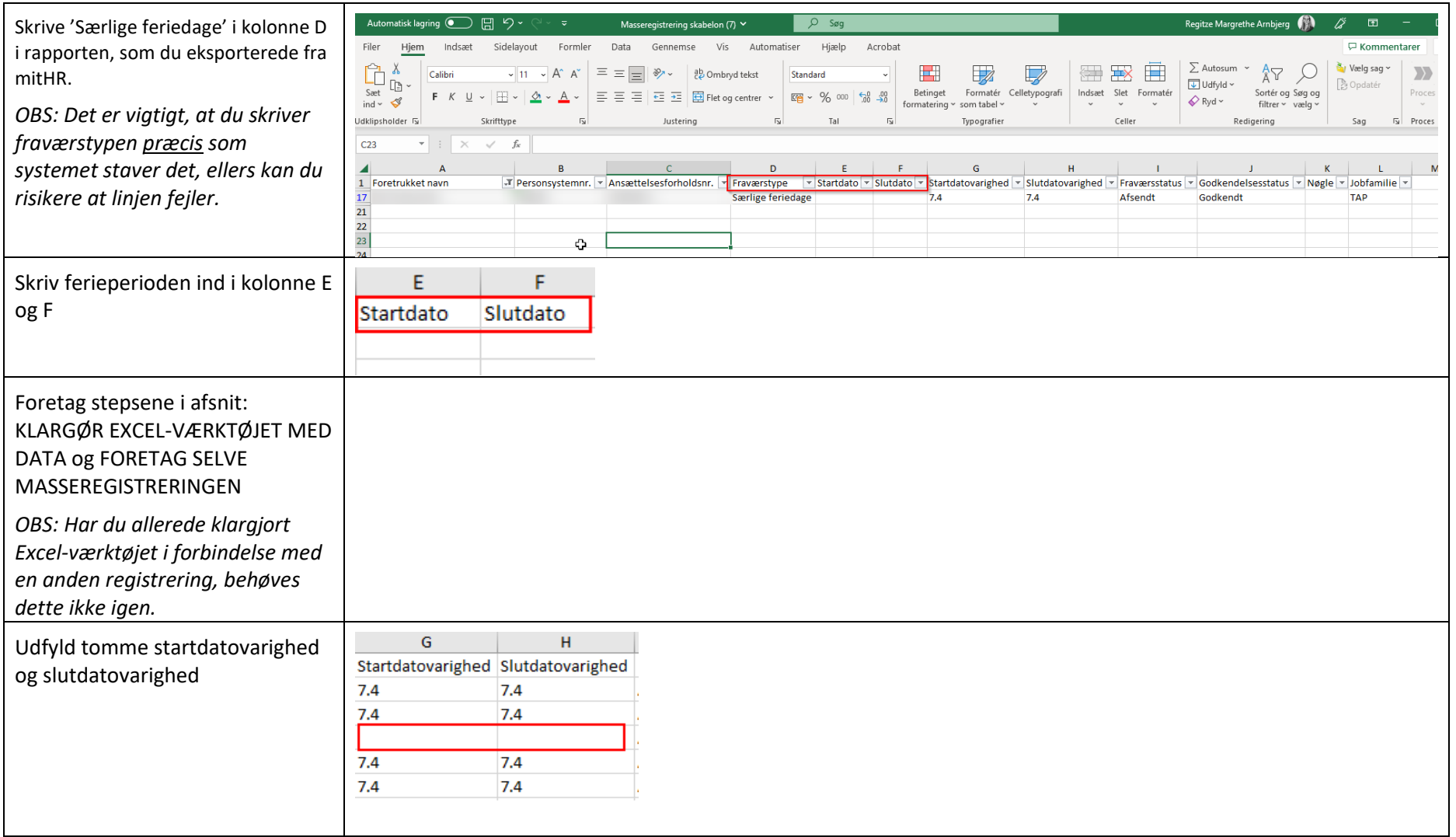

#### <span id="page-9-0"></span>5. ÆNDRINGER I MASSEREGISTRERINGEN

Skal du rette en linje, som er fejlet eller blot ændre i linjen, behøver du kun at rette data på den linje, det drejer sig om. Excel-værktøjet kan selv finde ud af kun at overføre ændringen på den ene linje til mitHR, efter du har uploadet data igen.

Hver fejl-linje vil indeholde en detaljeret beskrivelse af, hvad fejlen går ud på. Gå til afsnit *[EN OVERSIGT OVER FORSKELLIGE FEJL](#page-10-1)* for at forstå de forskellige fejlbeskrivelser.

#### **Foretag nedenstående steps, hvis der skal ændres i en linje/række:**

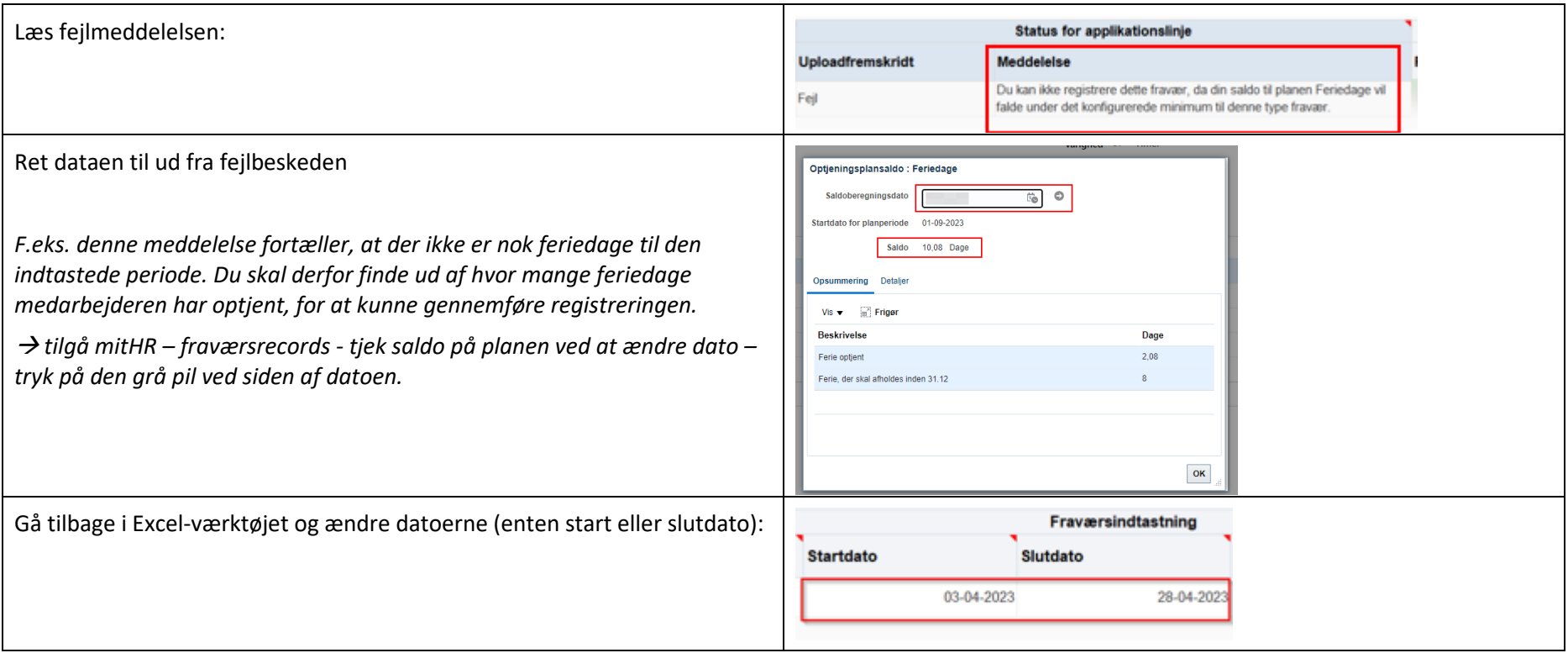

Upload data på ny og tryk på 'opfrisk' indtil den igen melder 'fejl' eller 'succes':

<span id="page-10-1"></span>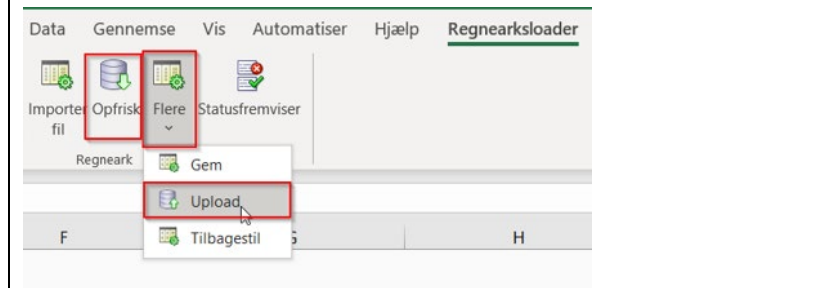

#### <span id="page-10-0"></span>6. EN OVERSIGT OVER FORSKELLIGE FEJL

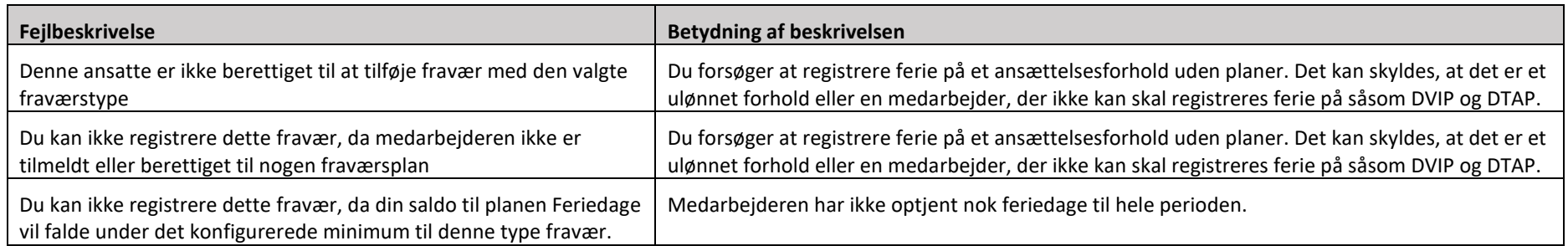